# User Manual McDonald's VR Hospitality Training

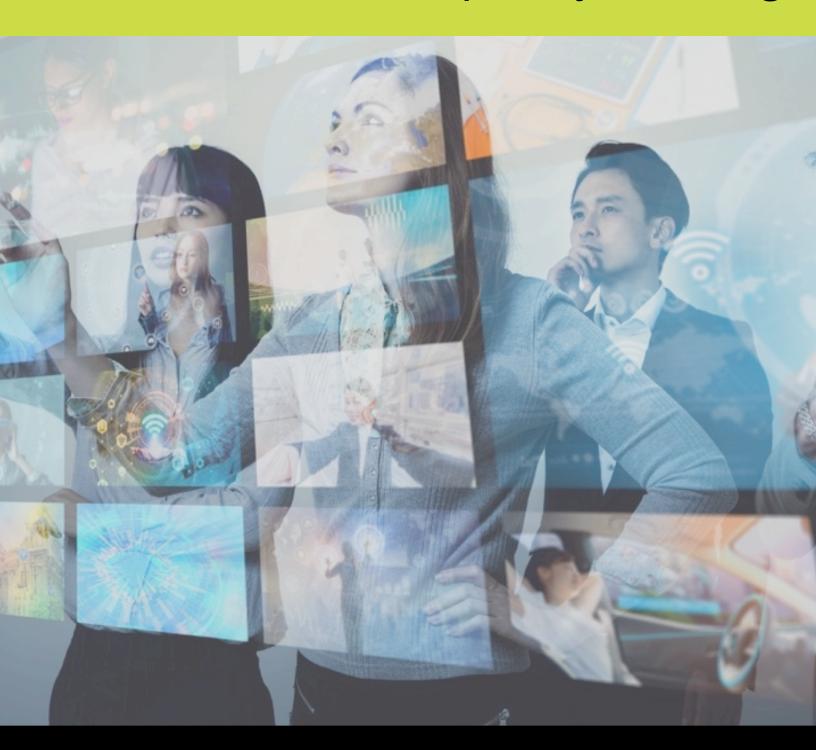

Pico VR Headset & Database Instructions

## **Table of Contents**

| Sec | ction 1 – Pico G2 4K Headset                                          |               |
|-----|-----------------------------------------------------------------------|---------------|
|     | 1.1) Basics of the headset                                            | Pages 1-5     |
|     | 1.2) How to operate the headset and notification boxes                | Page 6        |
|     | 1.3) Remote control P                                                 | age 6         |
|     | 1.4) Connecting to Wi-Fi                                              | Page 7        |
|     | 1.5) Reconnecting a Controller                                        | Page 8-9      |
|     |                                                                       |               |
| Sec | ction 2 - Database Website                                            |               |
|     | 2.1) How to Access the Database & Log into Your Administrator Account | Pages 10-11   |
|     | 2.2) Dashboard Defined                                                | . Pages 12-14 |
|     | 2.3) Users Manager (as an admin)                                      | . Pages 15-18 |
|     | 2.4) Companies Manager (as an admin)                                  | . Page 19     |
|     | 2.5) Reports                                                          | . Pages 20-21 |
|     |                                                                       |               |
| Sec | ction 3 – Additional Help                                             |               |
|     | 2 1) Additional Halp                                                  | Page 22       |

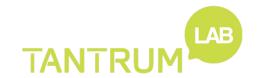

## Section 1

## Pico VR Headset, McDonald's Hospitality Training

#### 1.1) Basics of the Headset

1. The headset is manufactured by Pico and is the G2, 4K model. It has 3 Degrees of Freedom. Meaning it will track your head as you turn and look but not if you walk. For your safety please use this headset while seated.

The headset has a Bluetooth connected controller, a built in rechargeable battery, as well as a selection of control buttons.

You complete system includes:

- Case
- Charging brick
- USB-C Charging cable
- Pico G2 4k Headset
- Pico G2 4K Controller

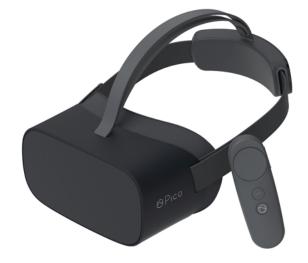

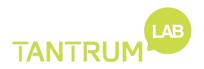

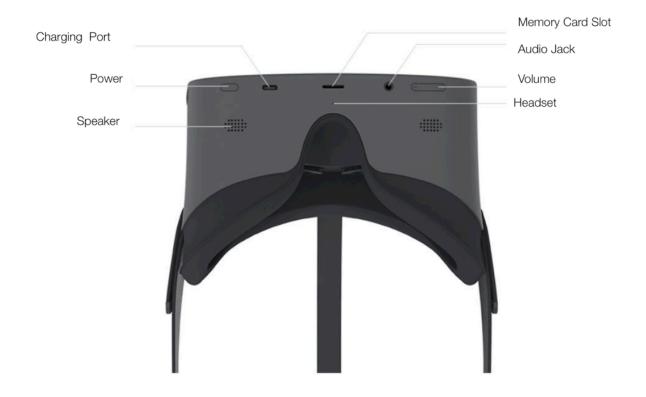

- 2. To start the headset hold the power button, a blue light will turn on.
- 3. You can also adjust the Velcro straps on the right, left of the headset. (reference image below)

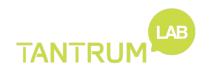

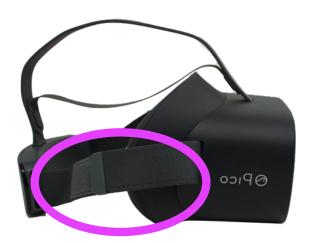

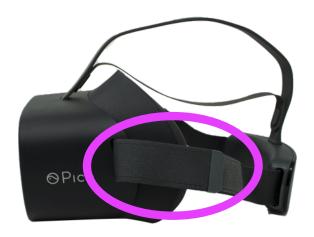

4. The Pico Controller connects via Bluetooth to the headset. The controller has been pre-paired with the headset. The Controller is powered by two replaceable AAA batteries.

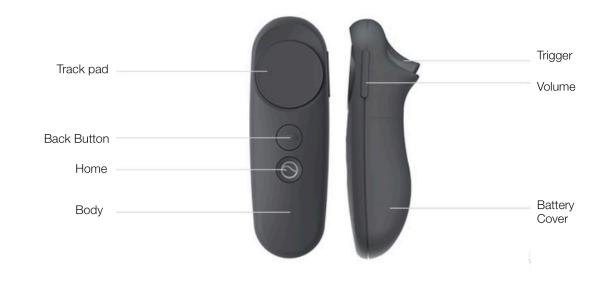

5. To charge the Pico G2 headset, use the USB-C cord provided with the headset, micro USB port is located on the under side of the headset.

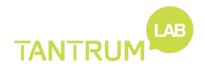

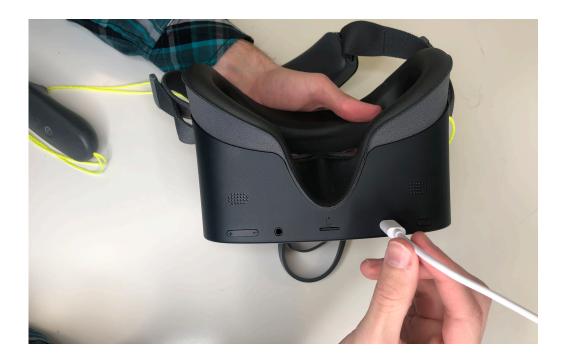

5. If the battery is low, the headset will display a low battery message within the headset and the notification light located near the power button will illuminate red. Below is a chart explain what each light indicator means.

#### VR Headset Status Indicator Legend

• Blue: Powered on with battery over 20%

• Yellow: Charging: Battery is less than 90%

• Red: Charging: Battery is less than 20%

• Red flashing: Battery is less than 20%

• Blue flashing: Shutting down

• Green: Charging complete

• Off: Sleeping or Powered Off

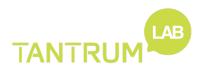

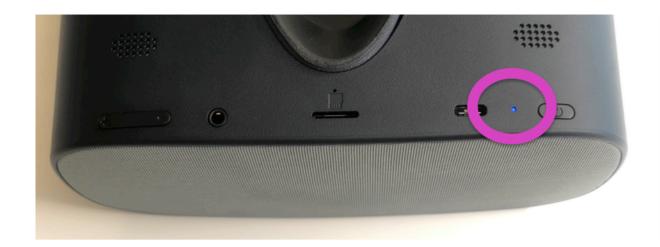

6. If the Controller battery is low, a message will be displayed within the headset. To change the batteries in the remote; firmly push the cover down of the remote to remove the cap on the bottom of the remote. Replace the TWO AAA battery with a new batteries.

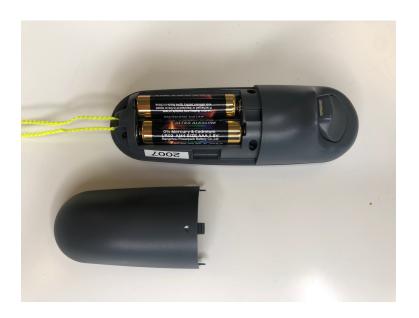

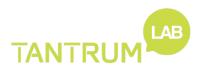

### 1.2) How to Operate the Headset & Notification Boxes

- To get started, place the headset on, press the power button once and release. The word "Pico" will load then you will be in a VR environment
- 2. Once you're in the headset, press the "Home" button on the controller to re-center your world. The menu will now be directly in front of where you pressed the button
- 3. Using your remote press and hold the Pico Home button on the controller to sync the remote to the headset.
- 4. Your controller will have a red "Laser" point the laser at the icon you want to go to and then select the icon using the controller trigger button.

#### 1.3) Remote Control

- 1. Should you become lost in ANY menu you can press the "Back" button until you are in the home environment.
- 2. The home button will re center your environment
- 3. Double tapping the "Home" button will take you to an internal menu where you can turn off the headset, pair to Wi-Fi, change the controller settings, press the "Back" button to get to your home screen
- 4. The controller uses two AAA batteries,
- 5. All controls are visible in the headset as a transparent overlay.

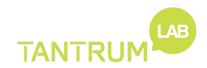

## 1.4) Connecting the headset to Wi-Fi

- 1. Turn on your Pico G2 4K and put on your headset.
- 2. Select **Settings** from the gear icon in the main home screen.
- 3. Network is the first option and will automatically be searching for a signal.
- 4. Select the **Wi-Fi** network you'd like to **connect** to (McDonald's Guest Network).
- 5. You are connected to the Wi-Fi at this stage but **DOES NOT** have an outside connection to the internet.
- 6. Double tap the Back button you get to the home screen
- 7. Select and open the Internet symbol
- 8. If prompted select "ALLOW" in the McDonald's Wi-Fi location access.
- 9. Accept the terms and conditions to McDonald's Wi-Fi
- 10. You must open and load a new page in the internet to establish a complete connection.

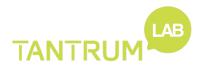

## 1.5) Re-Connecting a controller

- 1. Turn on your Pico G2 4K and put on your headset.
- 2. Double tap the Pico button on the side of the headset

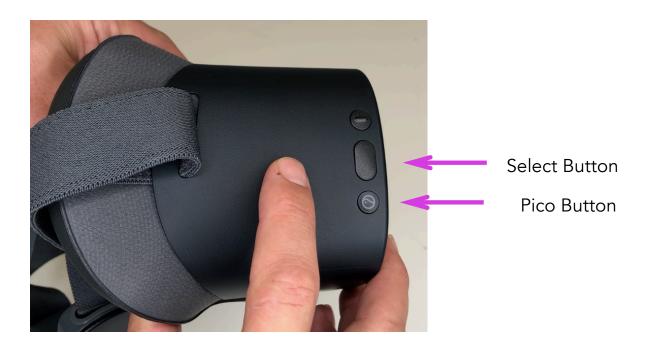

- 3. A Menu will open. You will now have a blue "dot" on your screen, you can position the dot over the icons you want to select
- 4. To select an icon use the "Select" button on the side of the headset
- 5. Select the Pico Controller Icon from the menu with the select button

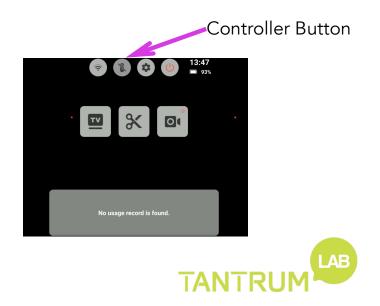

6. A new menu will open, where the headset will automatically look for the last paired controller to reconnect to.

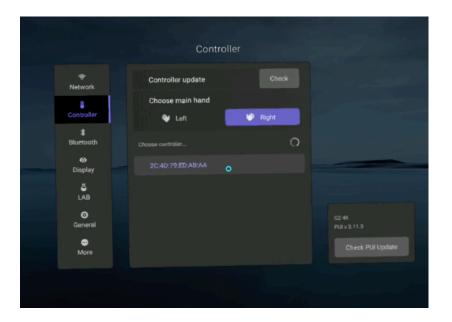

- 7. Select the controller from the list (Only one option)
- 8. The headset will not attempt to connect. (Check the controller is Awake)
- 9. You controller will now be visible in the headset.

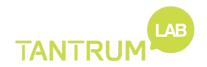

## Section 2

#### **Database Website**

## 2.1) How to Access the Database & Log into Your Administrator Account

- 1. Tantrum Lab will create the first Administrator user account for the designated "super-user" with their email address and password of choice, this user will be able to make revisions to the accounts, and designate trainers to the account.
- 2. You'll need to first go to the TANTRUM Lab website at the following link: <a href="https://www.tantrumlab.com/">https://www.tantrumlab.com/</a>

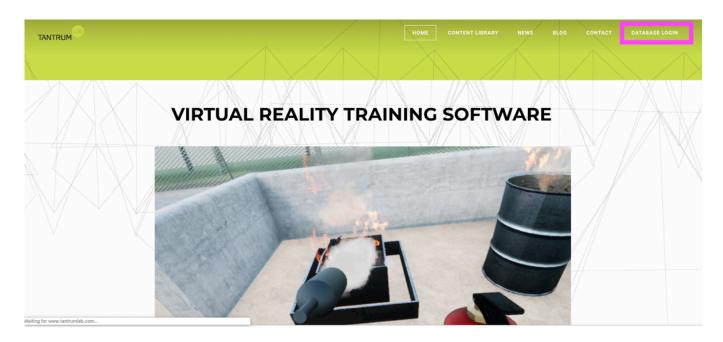

3. In the top right corner, click on **Database Login**. A drop-down menu will appear, click on **VR Hospitality**. This will take you to the database login screen.

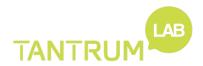

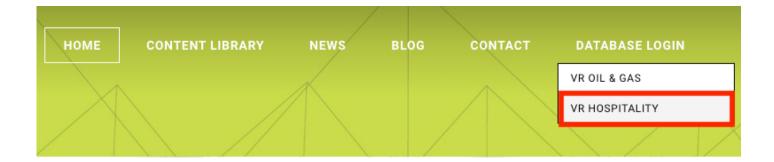

- 4. To login use your email and password, that you used to create your administrator account.
- 5. Once you're logged in, you will be brought to your company dashboard screen.

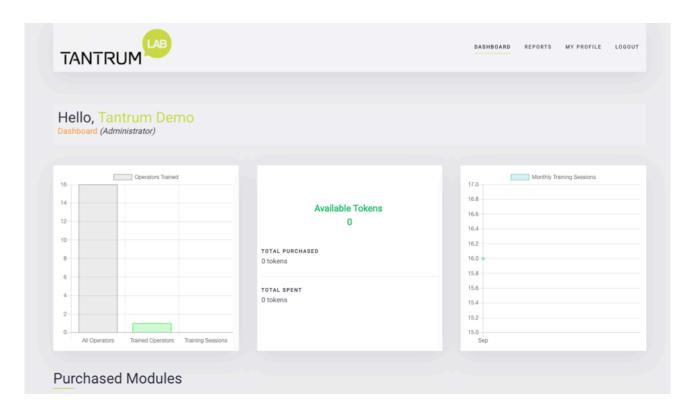

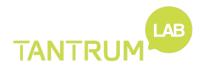

## 2.2) Dashboard Defined

- 1. Your company dashboard will be branded specifically to your company and will contain information on your crew.
- 2. On the dashboard you can see; an overview of trainees who have completed training, available/purchased modules, monthly training sessions, admin functions, and reports.

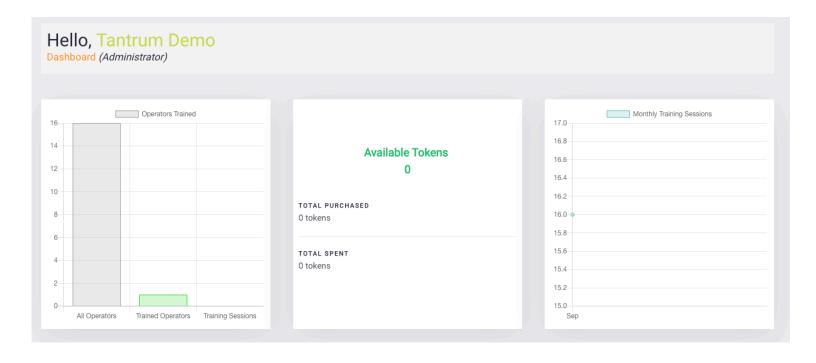

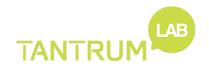

3. All green boxes are modules that your company have purchased and are available for you to use and access.

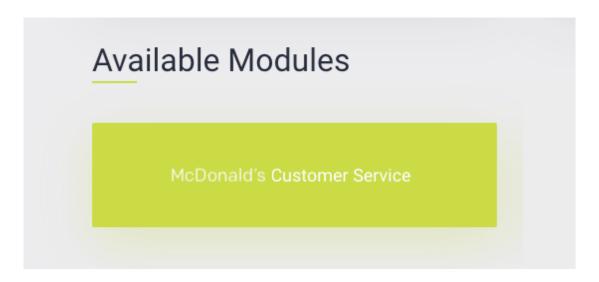

4. As the administrator of the account, you are able to access different settings pertaining to the company dashboard under Admin Functions. You're able to manage modules, company/franchise manager, change user or trainers access rights (user manager), you can access individual crew scoring reports, you can change crew and user passwords.

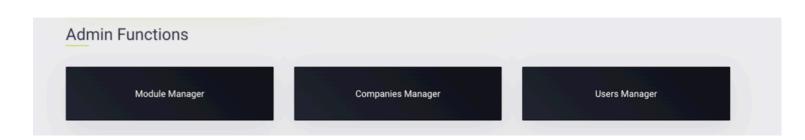

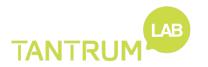

5. At the bottom of the dashboard page, you will find the **reports section**, here you can filter your search by crew name, type, module, shop #, Module/scenario, status, and franchise. The report can be exported into an editable Excel document from this window. You can download single crew member exam results or filter results to download the Excel file for an entire store. You can also download each crew members certificate of completion.

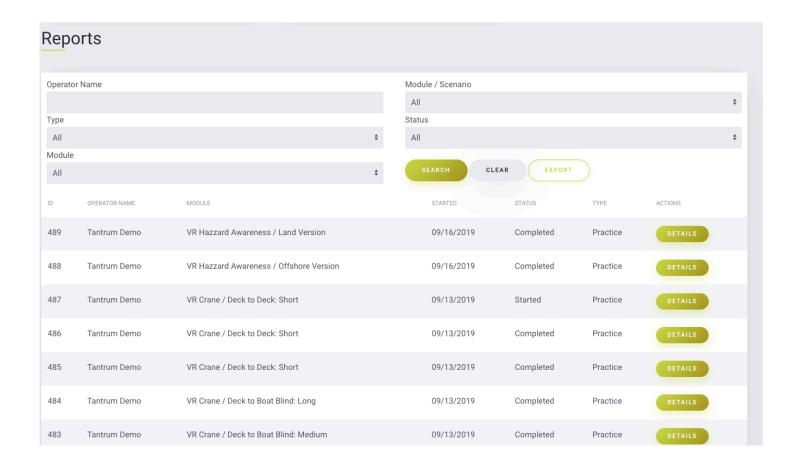

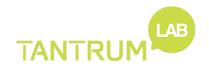

## 2.3) Users Manager (as an admin)

- In this section of the database, the admin can see all reports generated on their crew who have gone through training under the Users Manager.
- 2. The admin can also set a filter search through all the reports to find a specific crew member by entering in their name.
- 3. If you click the pen located to the left of the crews name you have a variety of different edits you can make on users' information.
- 4. Once you click the pen it will open that crews page you can see the users ID #. Last time they visited, email address, etc.
- 5. On this page you can edit the user's information by clicking "edit user" located within the green box to the left.

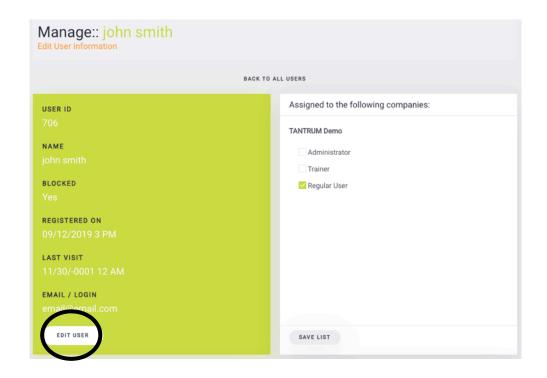

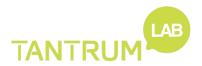

6. Within the edit user info window – you can edit each user: username, user email, user password and block the user.

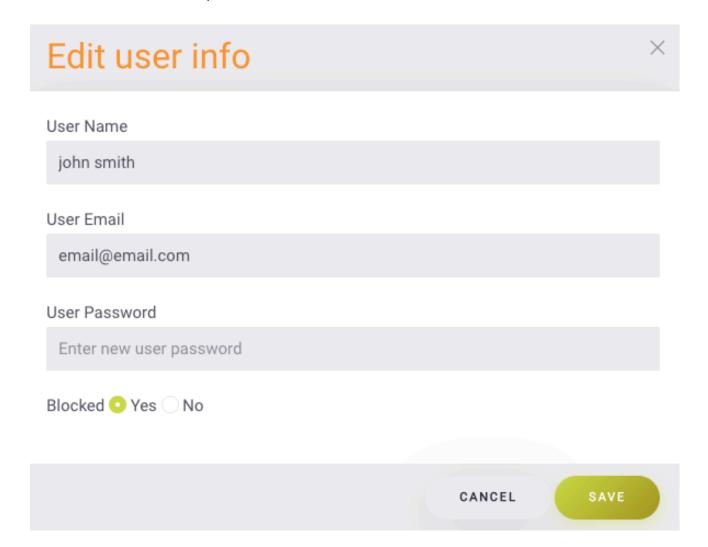

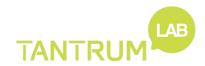

- 7. On the right side of the screen under, "assigned to the following companies" window you can assign the user to be an administrator, trainer, or regular user.
- 8. Users on the database can only be 1 of the 3 options!
  - a) Administrator This person has the ability to edit and see ALL crew members data and reports.

OR

- b) Trainer they can logon and review users and their scores, OR
- c) Regular user These will be your operators coming in to take test, they will not have access to the database.

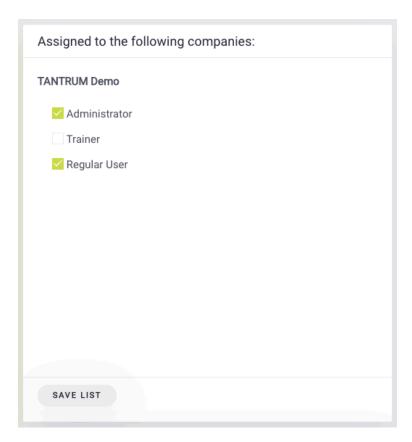

9. The last section on the bottom of the user's profile is a record of every test the user has taken, their score, scenario, ID, date, and if they completed the test.

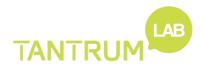

| ID | MODULE                     | SCENARIO                   | EXAM | FINISHED | DATE             | COMPANY      |
|----|----------------------------|----------------------------|------|----------|------------------|--------------|
| 33 | Mcdonalds Customer Service | Mcdonalds Customer Service | No   | Yes      | 01/02/2020 10 PM | Tantrum Demo |
| 32 | Mcdonalds Customer Service | Mcdonalds Customer Service | No   | Yes      | 01/02/2020 9 PM  | Tantrum Demo |
| 31 | Mcdonalds Customer Service | Mcdonalds Customer Service | No   | No       | 01/02/2020 9 PM  | Tantrum Demo |
| 30 | Mcdonalds Customer Service | Mcdonalds Customer Service | No   | No       | 01/02/2020 9 PM  | Tantrum Demo |
| 26 | Mcdonalds Customer Service | Mcdonalds Customer Service | No   | Yes      | 01/02/2020 3 PM  | Tantrum Demo |
| 23 | Mcdonalds Customer Service | Mcdonalds Customer Service | No   | Yes      | 12/31/2019 7 PM  | Tantrum Demo |
| 20 | Mcdonalds Customer Service | Out of Diet Coke           | No   | Yes      | 12/26/2019 6 PM  | Tantrum Demo |
| 19 | Mcdonalds Customer Service | Out of Diet Coke           | No   | Yes      | 12/23/2019 10 PM | Tantrum Demo |
| 18 | Mcdonalds Customer Service | Out of Diet Coke           | No   | Yes      | 12/20/2019 8 PM  | Tantrum Demo |
| 17 | Mcdonalds Customer Service | Out of Diet Coke           | No   | No       | 12/20/2019 8 PM  | Tantrum Demo |
| 16 | Mcdonalds Customer Service | Out of Diet Coke           | No   | Yes      | 12/20/2019 7 PM  | Tantrum Demo |
| 14 | Mcdonalds Customer Service | Out of Diet Coke           | No   | No       | 12/20/2019 7 PM  | Tantrum Demo |
| 13 | Mcdonalds Customer Service | Out of Diet Coke           | No   | No       | 12/20/2019 6 PM  | Tantrum Demo |
| 12 | Mcdonalds Customer Service | Out of Diet Coke           | No   | No       | 12/20/2019 6 PM  | Tantrum Demo |

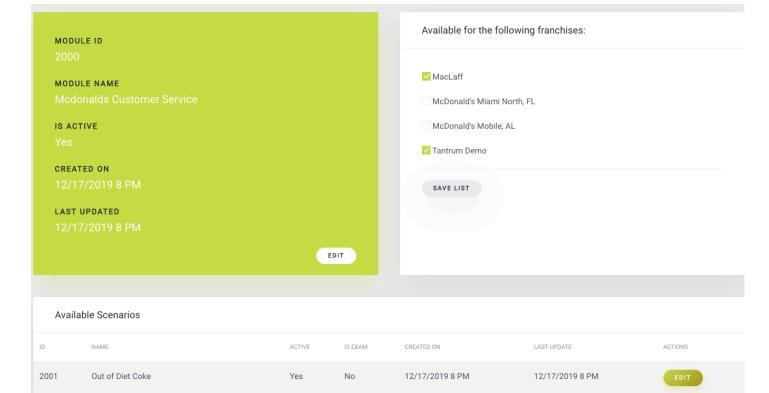

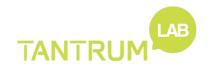

12/17/2019 8 PM

12/17/2019 8 PM

Yes

2002

Cold Food

## 2.4) Companies Manager (as a Company admin)

1. In this section of the database, a user can view all the franchises, number of users per franchise, shop number, details, be able to edit the company name, and add a new franchise.

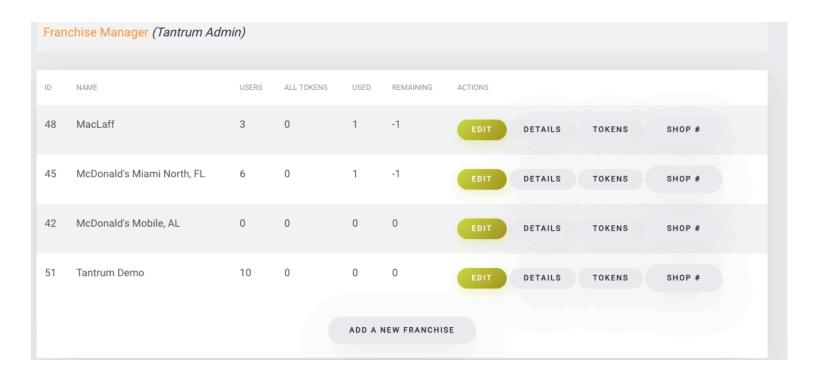

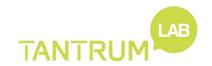

## 2.5) Reports (as an admin)

- 1. In this section of the database, a user can view the data of all the sessions that have been ran on any modules by users in the same company as the user that is searching.
- 2. You can access this section of database by scrolling to the bottom of the dashboard screen or by clicking the "Report" tab at the top right of the website.
- 3. To search for a specific crew report, input the users name in the "Operator Name" field and click the "Search" button.
- 4. You can filter the entire list of reports or your search results by several different fields, these included type, module, scenario, and/or status.
- 5. Viewing the details of each report is done by clicking the "Details" button at the far-right side of each report. On the details page you can view info about the session itself, examples of the data that can be found here are: user name, module name, scenario name, status, date, etc.

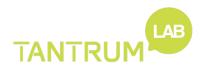

6. You can export the results of your filtered search as a ".csv" file. To do so, click the "Export" button, this will open a browser window for you to choose the required download location of the file. Click "Save" to confirm the download.

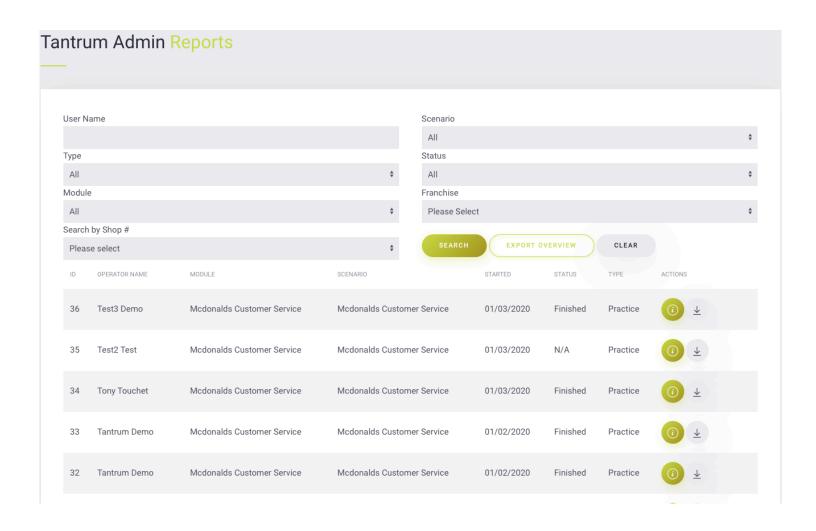

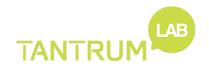

## Section 3

## **Additional Help**

## 3.1) Additional Resources Help

## www.Tantrumlab.com/userguide

If you have any additional issues please feel free to contact us.

Elliot Green, Owner

718.964.7465

elliot@tantrumlab.com

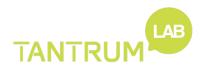

## pico G2 4k

A New Reality

Virtual Reality All-In-One Headset

用户指南 USER GUIDE ユーザガイド 사용 설명서

#### **Important Notes**

- Do not expose the optical lenses to direct sunlight or other bright light sources. Extra care should be taken when the headset is placed outdoors, on a balcony, windowsill or in the car. Exposure to direct sunlight for less than 1 minute may cause permanent yellow spot damage on the screen and damage the optics and display.
- Please only operate the device if you feel comfortable and your surrounding environment is safe; ensure you have enough space to avoid accidents especially when wearing a headset indoors.
- Please be careful to protect optical lenses during use and storage to prevent sharp objects from scratching the lens.
- Do not operate the device at high volume for an extended period of time or you could damage your hearing.
- Prolonged use may cause dizziness or eye fatigue; it is recommended that you take a break every 30 minutes.
- You can use the buttons on the headset to complete basic operations, but if
  you want to have the best experience, please connect and use the included
  controller.
- Users who wear glasses may use this device. Please note: Risk of facial injury is increased should you fall or hit your face when wearing glasses.
- This product has an "Eye Protection Mode", certified by TUV Rheinland (Germany), which can protect your eyes by reducing blue light in the three color channels using software algorithms. The screen appears yellowish in this mode and you can turn this feature on/off in "Settings" -> "Brightness" -> "Eye Protection Mode."
- This product is not recommended for users under 12 years of age. Children over 12 years old should only use this product under adult supervision.
- \* Product and packaging are updated regularly, and the functions and contents of the standalone headset may be upgraded in the future. Therefore, the content, appearance and functionally listed in this manual and product packaging are subject to change and may not reflect the final product. These instructions are for reference only.

#### Warning

To avoid damaging the screen, do not expose the lenses to direct sunlight.

Exposing the lenses to direct sunlight for less than 1 minute may result in yellow spots on the screen as permanent damage. This can happen outdoors or anywhere with sunlight or other bright lights.

Attention! Damage to the lenses as outlined above is not covered by warranty.

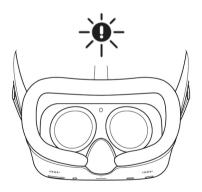

#### **Quick Guide**

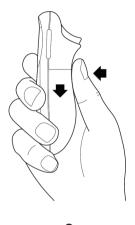

Installing batteries

Press the area marked with arrow and slide it down

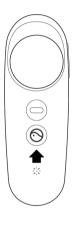

0

#### Power on the controller

Short press HOME key and wait for led blue flashing

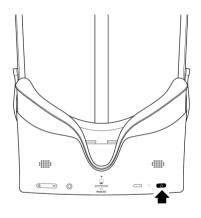

Power on the headset

Long press POWER key and wait for led blue light to turn on

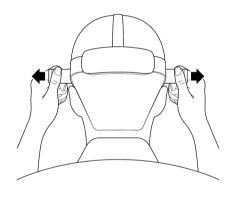

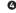

#### Adjust headband

Adjust side headband to comfortable and clear position Now start your **VR** journey!

#### **Operating Instructions**

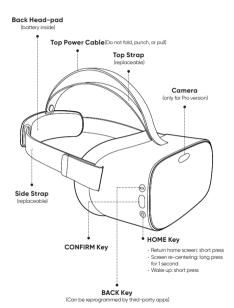

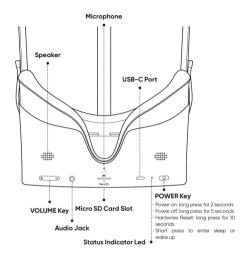

#### VR Headset Status Indicator Legend

- Blue: Powered on with battery over 20%
- Yellow: Charging: Battery is less than 90%
- Red: Charging: Battery is less than 20%
- : Red flashing: Battery is less than 20%
- Blue flashing: Shutting down
- Green: Charging complete
- · Off: Sleeping or Powered off

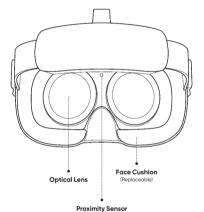

(The system wakes up when headset is put on,

(The system wakes up when headset is put on, sleeps when headset is taken off)

#### Head Control Mode

If the controller is not connected, you can interact with the home screen by moving your head to direct the crosshairs over your intended selection and clicking the HOME, CONFIRM, and BACK buttons on the VR Headset.

#### · Screen re-centering

If you find the images have drifted off-center, look straight ahead, press and hold the HOME button of the controller for more than 1 second to re-center the screen.

#### Add a new controller in headset control mode

If you need to add a new controller (VR Headset can only connect one controller at the same time), or connect it again after untying the controller, you can press the controller HOME button to turn it on, enter "Settings" -> "Controller", and select the controller you need to connect to complete the connection.

#### · Audio volume adjustment

You can use the VOLUME button of the VR Headset to turn up or turn down the volume, and press it to continuously adjust the volume.

#### VR Headset reset

If the picture in the VR Headset is stuck, or the VR Headset does not respond ofter short-press the HOME button or the POWER button, you can press the Power button of VR Headset for more than 10 seconds to reboot the VR Headset.

#### Sleep/Wake up

#### Option 1 (Proximity Sensor):

Take off VR Headset for automatic sleeping; wear the VR Headset for automatic waking up.

#### Option 2 (POWER Button):

Press the POWER button for manual sleeping or waking up.

#### · Wearing Instructions

**Note:** After wearing a VR Headset, If the front part of the headset sag and make you feel uncomfortable, try pulling down the battery to keep the strap tight.

This device has no myopia adjustment function. The headset allows to wear most standard glasses with a frame width of less than 160 mm.

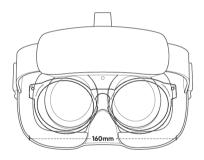

If you wear glasses,

- 1 Put the glasses in the face cushion to cover the glasses
- 2 Put the straps on the head to fine-tune to a clear and comfortable state

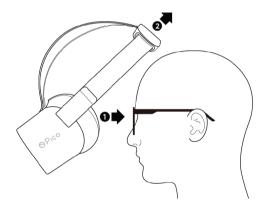

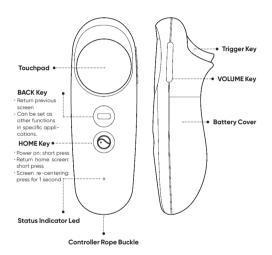

## Controller Status Indicator Legend

- Blue flashing fast(0.1s): Low battery is Blue flashing slow(1.5s): Firmware update in progress

#### · Screen Re-centering

Wear the VR Headset and look straight ahead, press and hold the HOME button of the controller for more than I second to re-center the screen

#### · Disconnect the controller

You do not need to shut down the controller, the controller will automatically shut down to save power in the following state:

- When VR Headset went into sleep mode (take off VR headset for a period of time)
- When the VR headset bluetooth is turned off
- When the VR headset is turned off

#### Add a new controller

If you need to add a new controller (VR Headset can only connect one controller at the same time), or connect it again after disconnected the controller, you can press the controller's HOME button to turn the controller on, enter "Settings" -> "Controller", and select the controller you need to connect to complete the connection.

#### · Controller hardware reset

If your controller does not appear to be responding to your actions and the virtual controller does not move, please reset your controller by removing the batteries and reinserting them once more. If the issue persists, please try a new set of fresh batteries.

## **Product Care**

This VR headset features replaceable face cushion and straps. The face cushion and straps are available to purchase separately. Please contact customer service at service@picov.com, or a Pico authorized service provider or your Sales Representative.

#### Lens care

- During use or storage, please pay attention to avoid hard objects touching the lens to avoid lens scratches.
- Use an optical lens micro-fiber cloth to dip in a little water or use a non-alcoholic disinfectant wipes to clean the lenses. (Do not wipe the lenses with alcohol or other harsh or abrasive cleaning solutions as this may lead to damage.)

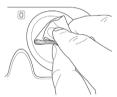

### Face cushion care

Use a sterile wipes (alcohol-based ingredients allowed) or a microfiber dry cloth dipped in a small amount of 75% alcohol to gently wipe the surface and surrounding areas in contact with the skin until the surface is slightly wet and hold for at least five minutes. Then leave to dry before use (Do not expose directly in sunlight).

**Note:** The face cushion will have the following phenomena after repeated cleaning and disinfection. Moreover, hand washing or machine washing is not recommended, as this will accelerate the occurrence of the following

phenomena. Please change a new face cushion if any of the following occur:

- Leather (PU) face cushion: color change, sticky surface hair, decreased facial comfort of face;
- Fabric face cushion: color change, surface fluff, soft texture, and increased chance for eyewear to come in contact with the lenses.

#### Headset (except the lens, face cushion), controller and accessories care

Please use disinfectant wipes (alcohol-based ingredients allowed) or use a microfiber dry cloth to dip in a small amount of 75% alcohol and gently wipe the surface of the product until the surface is wet and wait at least 5 minutes, then dry the surface with a microfiber dry cloth.

\* Please avoid water into the product when cleaning.

### Replacing face cushion

Please follow the picture and pin face cushion into the crevices along the edges.

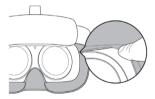

# Regulatory

After powering on the headset, you can go to "Settings"-> "About" -> "Regulatory" in the home page to view the certified supervision information of the product in your regional area.

## **Safety Warnings**

Please read the following warnings and information carefully before using the VR Headset and follow all guidelines on safety and operation. Failure to follow these guidelines may result in physical injuries (including electric shock, fire and other injuries), property damage and even death.

If you allow others to use this product, you shall be responsible for ensuring that every user knows and follows all safety and operation instructions.

#### Health and safety warnings

- Ensure that this product is used in a safe environment. By using this product to view an immersive virtual reality environment, users will not be able to see the physical environment. Move only within the safe area that you set, and keep your surroundings in mind. Do not use near stairs, windows, heat sources or other harperfolis areas.
- Confirm that you are in good health before using. Consult a doctor before using if you are pregnant, elderly, or have serious physical, mental, visual, or heart problems.
- A small number of people may experience epilepsy, fainting, severe dizziness, and other symptoms caused by flashes and images, even if they have no such medical history. Consult a doctor before using it if you have a similar medical history or have ever experienced the symptoms listed above.
- Some people may experience severe dizziness, vomiting, palpitations and even fainting when using VR Headsets, playing ordinary video games, and watching 3D movies. Consult a doctor if you have experienced any of the symptoms listed above.
- This product is not recommended for use by children under 12 years of age.
   Please keep your VR Headset, Controllers, and accessories out of their reach.
   Children over 12 years old should use this product under adult supervision to avoid accidents.
- Some people may be allergic to plastic, PU, fabric, and other materials used in

this product. Long-term contact with skin may result in symptoms such as redness, swelling and inflammation. Stop using the product and consult a doctor if you experience any of the symptoms listed above.

- This product is not meant for extended use over 30 minutes at a time with rest
  periods of at least 10 minutes between uses. Adjust resting and usage periods
  if you experience any discomfort.
- If you have a big difference in binocular vision, or a high degree of myopia, or astigmatism or far-sightedness, it is suggested that you wear glasses to correct your evesiaht when using VR headset.
- Stop using the product immediately if you experience visual abnormalities (diplopia and sight distortion, eye discomfort or pain, etc.), excessive sweating, nausea, vertigo, palpitations, disorientation, loss of balance, etc.
- This product provides access to immersive virtual reality experiences and some types of content may cause discomfort. Stop use immediately and seek medical treatment if the following symptoms occur.
  - Epilepsy seizures, loss of consciousness, convulsions, involuntary movements, dizziness, disorientation, nausea, somnolence, or fatigue.
  - Eye pain or discomfort, eye fatigue, eye twitching, or visual abnormalities (such as illusion, blurred vision, or diplopia).
  - Itchy skin, eczema, swelling, irritation or other discomforts.
  - Excessive sweating, loss of balance, impaired hand-eye coordination, or other similar motion sickness symptoms.

Do not operate a motor vehicle, operate machinery, or engage in activities that may have potentially serious consequences until you have fully recovered from these symptoms.

## Impact on medical devices

- Please comply with the expressly stated prohibition of the use of wireless equipment in medical and healthcare facilities, and shut down the equipment and its accessories.
- · Radio waves generated by this product and its accessories may affect the

normal operation of implantable medical devices or personal medical devices, such as pacemakers, cochlear implants, hearing aids, etc. Please consult the medical device manufacturer about the restrictions on the use of this product if you use these medical devices.

 Keep a distance of at least 15cm from the implanted medical devices (such as pacemakers, cochlear implants, etc.) When this product and any accessories are connected. Stop using the headset and/or its accessories if you observe a persistent interference with your medical device.

#### Operating environment

- Do not use the equipment in dusty, humid, dirty or near strong magnetic fields, so as not to cause internal circuit failure of this product.
- Do not use this equipment during thunderstorms. Thunderstorms may cause product failure and increases the risk of electric shock.
- Protect your lenses from light. Keep the product away from direct sunlight or ultraviolet rays, such as windowsills and automobile dashboards or other strong light sources.
- · Keep the product and its accessories away from rain or moisture.
- Do not place the product near heat sources or exposed flames, such as electric heaters, microwave ovens, water heaters, stoves, candles or other places that may generate high temperatures.
- Do not apply excessive pressure to the product during storage or when in use to avoid damage to the equipment and lenses.
- Do not use strong chemicals, cleaning agents or detergents to clean the product or its accessories, which may cause material changes that affect eye and skin health. Please follow the instructions in "product care" to take care of the equipment.
- Do not allow children or pets to bite or swallow the product or its accessories.

#### Children's health

CHOKING HAZARD: This product and its accessories may contain small parts.
 Please place these out of the reach of children. Children may inadvertently

damage the product and its accessories, or swallow small parts resulting in suffocation or other injury.

#### Requirements for accessories

- Only accessories approved by the product manufacturer, such as power supplies and data cables, can be used with the product.
- The use of unapproved third-party accessories may cause fire, explosion or other damages.
- The use of unapproved third-party accessories may violate the warranty terms
  of the product and the relevant regulations of the country where the product
  is located. For approved accessories, please contact Pico Customer Service
  Center

#### **Environmental protection**

- Dispose of your headset and/or accessories properly. Do not dispose of the headset or accessories in a fire or incinerator, as the battery may explode when overheated. Dispose of separately from household waste.
- Please comply with the local laws and regulations on the disposal of electrical and electronic equipment to dispose of this product and its accessories.

#### Hearing protection

- Do not use high volume for extended periods of time to prevent possible hearing damage.
- When using headphones, use the minimum volume required to hear the audio so as not to damage your hearing. Prolonged exposure to high volume may cause permanent hearing damage.

## Flammable and explosive areas

- Do not use the equipment near fuel stations, near any hazardous areas containing flammable articles and chemical agents. Follow all graphic or text instructions when in possession of the product around these areas. Operating the product in these hazardous sites may cause explosions or fires.
- Do not store or transport the product or its accessories in the same container as flammable liquids, gases, or substances.

#### Transportation safety

- Do not use the product when walking, cycling, driving, or other situations that require full visibility.
- Take caution if using the product as a passenger in a motor vehicle, as irregular movement may increase the risk of motion sickness.

#### Charger safety

- Only charging devices provided in the product package or specified as an approved device by the manufacturer should be used.
- When charging is completed, disconnect the charger from the equipment and unplug the charger from the power outlet.
- If the charging adapter or cable is damaged, discontinue using to prevent the risk of electric shock or fire.
- Do not operate the equipment or charger with wet hands to avoid short circuits, failure or electric shock.
- · Do not use the charger if wet.

#### **Battery safety**

- VR Headsets are equipped with non-removable internal batteries. Do not attempt to replace the battery, as doing so may cause battery damage, fire or human injury. The battery can only be replaced by Pico or Pico authorized service providers.
- Do not disassemble or modify the battery, insert foreign objects, or immerse in water or other liquid. Handling the battery as such can cause chemical leakage, overheating, fire, or explosion. If the battery appears to be leaking material, avoid any contact with skin or eyes.
- In case of material contact with skin or eyes, immediately rinse with clear water and contact your local poison authority.
- Do not drop, squeeze or puncture the battery. Avoid subjecting the battery to high temperatures or external pressure, which may result in corruption and overheating of the battery.

## **FU REGULATORY CONFORMANCE**

The SAR limit adopted by Europe is 2.0 W/kg averaged over 10 grams of tissue. The highest SAR value for this device type when tested at the Head is 0.066 W/ka.

Hereby, Pico Technology Co., Ltd. declares that this device is in compliance with the essential requirements and other relevant provisions of Directive 2014/53/EU.

#### "DECLARATION OF CONFORMITY" of "CONFORMITE FUROPEENNE"

DOC Website: www.pico-interactive.com/certifications/DOC G2.pdf

#### **VR Headset:**

Frequency Range(BT): 2400-2483.5MHz

Max Output Power(BT): 5dBm

Frequency Range(WiFi): 2400-2483.5MHz, 5150-5350MHz Indoor use only, 5470-5725MHz

Max Output Power(WiFi): 20dBm

#### Controller:

Frequency Range (2.4GHz): 2400-2483.5MHz

Max Output Power: 2dBm

## Disposal and recycling information

The crossed-out wheeled-bin symbol on your product, battery, literature of packaging reminds you that all electronic products and batteries must be taken to separate waste collection points at the end of their working lives; they must not be disposed of in the normal waste stream with household garbage. It is the responsibility of the user to dispose of the

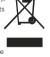

equipment using a designated collection point or service for separate recycling of waste electrical and electronic equipment (WEEE) and batteries according to local laws

Proper collection and recycling of your equipment helps ensure electrical

and electronic equipment (EEE) waste is recycled in a manner that conserves valuable materials and protects human health and the environment, improper handling, accidental breakage, damage, and/or improper recycling at the end of its life may be harmful for health and environment.

For more information about where and how to drop off your EEE waste, please contact your local authorities, retailer or household waste disposal service or visit the website www.pico-interactive.com.

This equipment maybe operated in

| AT | BE | BG | CH | CY | CZ | DE | DK |
|----|----|----|----|----|----|----|----|
| EE | EL | ES | FI | FR | HR | HU | IE |
| IS | IT | LI | LT | LU | LV | MT | NL |
| NO | PL | PT | RO | SE | SI | SK | UK |

## **FCC STATEMENT**

This equipment has been tested and found to comply with the limits for a Class B digital device, pursuant to part 15 of the FCC Rules. These limits are designed to provide reasonable protection against harmful interference in a residential installation.

This equipment generates, uses and can radiate radio frequency energy and, if not installed and used in accordance with the instructions, may cause harmful interference to radio communications. However, there is no guarantee that interference will not occur in a particular installation. If this equipment does cause harmful interference to radio or television reception, which can be determined by turning the equipment off and on, the user is encouraged to try to correct the interference by one or more of the following measures:

- · Reorient or relocate the receiving antenna.
- Increase the separation between the equipment and receiver.
- Connect the equipment into an outlet on a circuit different from that to which the receiver is connected.
- Consult the dealer or an experienced radio/TV technician for help.

This device complies with part 15 of the FCC Rules. Operation is subject to the following two conditions:

- 1. This device may not cause harmful interference.
- This device must accept any interference received, including interference that may cause undesired operation.

Any changes or modifications not expressly approved by the party responsible for compliance could void the user's authority to operate the equipment.

**Note:** The manufacturer is not responsible for any radio or TV interference caused by unauthorized modifications to this equipment. Such modifications could void the user's authority to operate the equipment.

### **FCC RF Radiation Exposure Statement**

This equipment complies with FCC RF radiation exposure limits set forth for an uncontrolled environment. This device and its antenna must not be co-located or operating in conjunction with any other antenna or transmitter.

"Supplier's Declaration of Conformity 47 CFR §2.1077 Compliance Information" SDOC Website: www.pico-interactive.com/certifications/SDOC\_G2.pdf

## **Product Warranty Terms**

You can repair your device for free in 12 months since purchase date. Please contact with Pico if you need repair services.

#### Warranty Tips

The Limited Warranty does not cover:

- Defects or damage resulting from improper usage, maintenance or storage not included in this manual:
- 2. Packing box or gifts other than the main device;
- Defects or damage resulting from unauthorized dismantling, alteration and maintenance:
- 4. Damage caused by force majeure such as fire, flood and lightning, etc.:
- 5. The product has exceeded the valid period of the warranty.

# Laws and Regulations

### Copyright © 2015-2020 Pico Technology Co., Ltd. All Rights Reserved.

This information is for reference only and does not constitute any form of commitment. Products (including but not limited to color, size, screen display, etc.) shall be subject to physical objects.

## User Software License Agreement

Before using the product, please read the software license agreement carefully. When starting to use the product, you agree to be bound by the license agreement.

If you do not agree to the terms of this agreement, do not use the product and software, and return the product to its original place for refund.

For more details about the agreement, please visit:

https://www.pico-interactive.com/terms/user\_terms.html

#### **Privacy Protection**

To learn how we protect your personal information, please visit:

https://www.pico-interactive.com/terms/privacy.html

Read our privacy policy.

Product Name: VR All-In-One Headset

Headset Model: A7510 Controller Model: C1510

For more information about Pico's products, policy and authorized servers, please

visit Pico's official website: www.pico-interactive.com

Company Name: Pico Technology Co., Ltd.

Company Address: Room 2101, Shining Tower, No.35Xueyuan Road,

HaiDian District, Beijing, P.R.China

Tel: +86 400-6087-666 +86 010-83030050

Service Mail: service@picovr.com

## Importer Information:

Company Name(EU): Pico Interactive Europe, S.L.

Company Address(EU): CarrerdelBruc149,DepotLab,Barcelona,08037-Spain

Company Name(NA): Pico Interactive Inc.

Company Address(NA): 222 Columbus Ave. Unit 420. San Francisco, CA94133

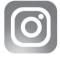

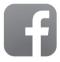

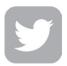

Official account: @pico-interactive